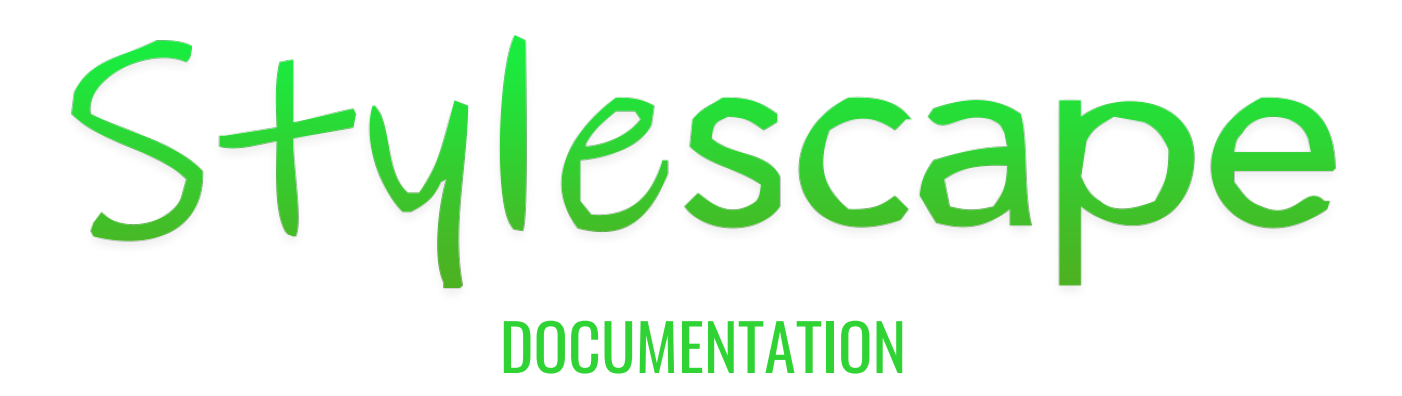

#### **1.0 [Getting](#page-1-0) Started [2](#page-1-0)**

1.1 Importing [Stylescape](#page-1-1) Settings [2](#page-1-1) 1.2 [Landscape](#page-1-2) Material & Layers [2](#page-1-2) 1.3 [Procedural](#page-2-0) Foliage Spawners [3](#page-2-0)

#### **2.0 [Miscellaneous](#page-4-0) [5](#page-4-0)**

2.1 [Alternative](#page-4-1) Slope Rocks

2.2 Adding New [Landscape](#page-5-0) Layers [6](#page-5-0)

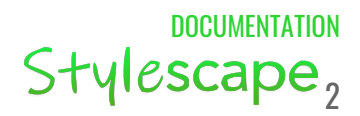

# <span id="page-1-1"></span><span id="page-1-0"></span>1.0 Getting Started

### 1.1 Importing Stylescape Settings

To get started with Stylescape, let's first open the Demo level and copy all of the items in the Environment folder of the World Outliner, and paste them into either one of your existing levels (clear existing environment actors first) or make a new level. This is to make sure we have all of the optimized settings that look best with Stylescape assets, this step is completely optional but strongly recommended.

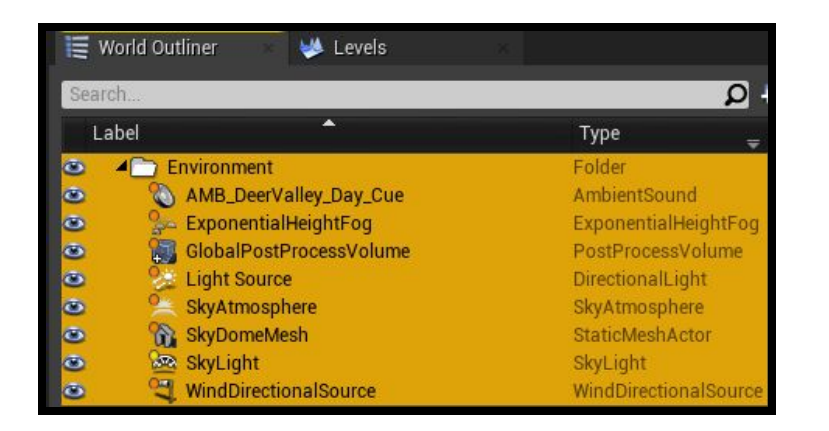

With the settings imported, let's prepare a new material instance to use with your landscape. Head to Stylescape/Landscape/Materials/ in the **Content Browser** and make a *duplicate* of the MI SS Landscape Demo material. Next apply the material either on an existing terrain or import/create a new one, and then set each LayerInfo respectively in the Landscape tab, check the file path just to make sure you have the right ones from Stylescape.

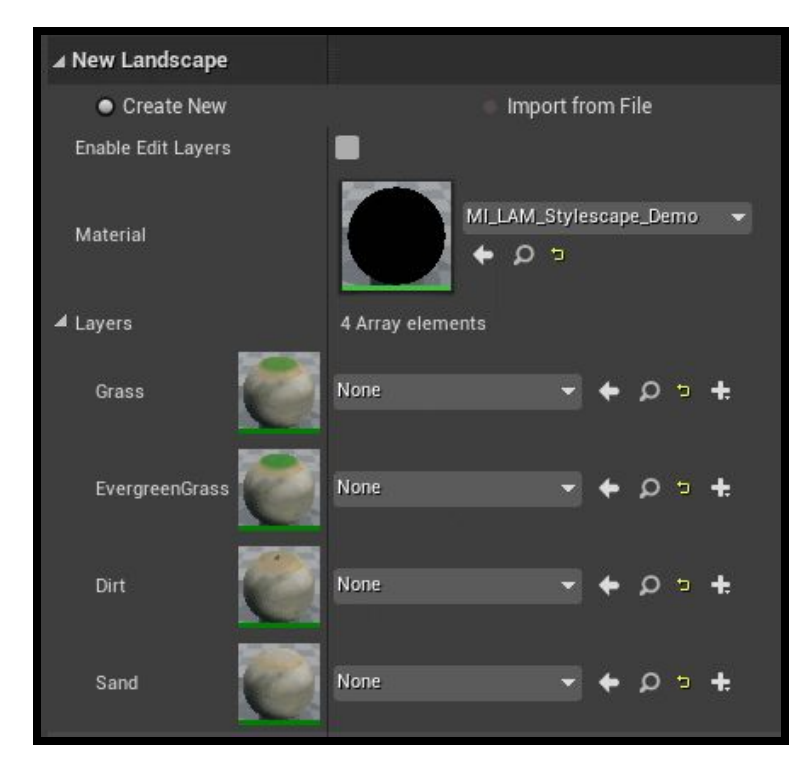

#### <span id="page-1-2"></span>1.2 Landscape Material & Layers

As soon as you create the terrain, this step is done and you're all good to go!

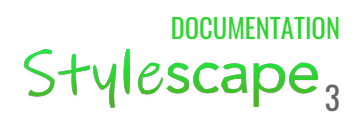

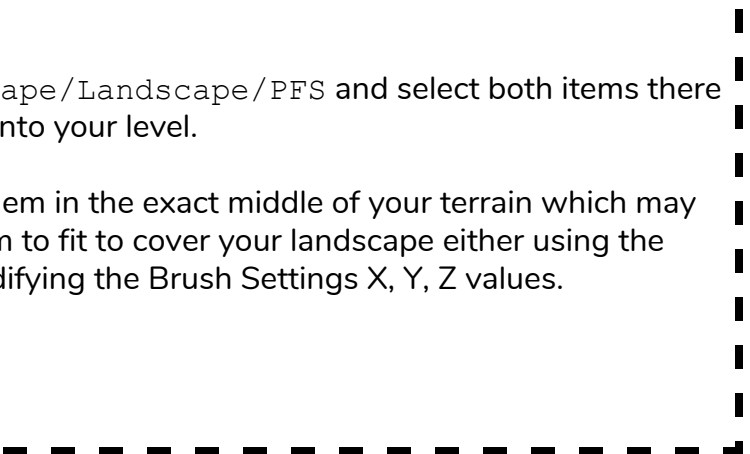

### <span id="page-2-0"></span>1.3 Procedural Foliage Spawners

Now that your landscape is ready to go and presumably has hills and mountains, let's add foliage, procedurally! Before we do that, let's make sure **Procedural Foliage** is enabled under **Editor Preferences**.

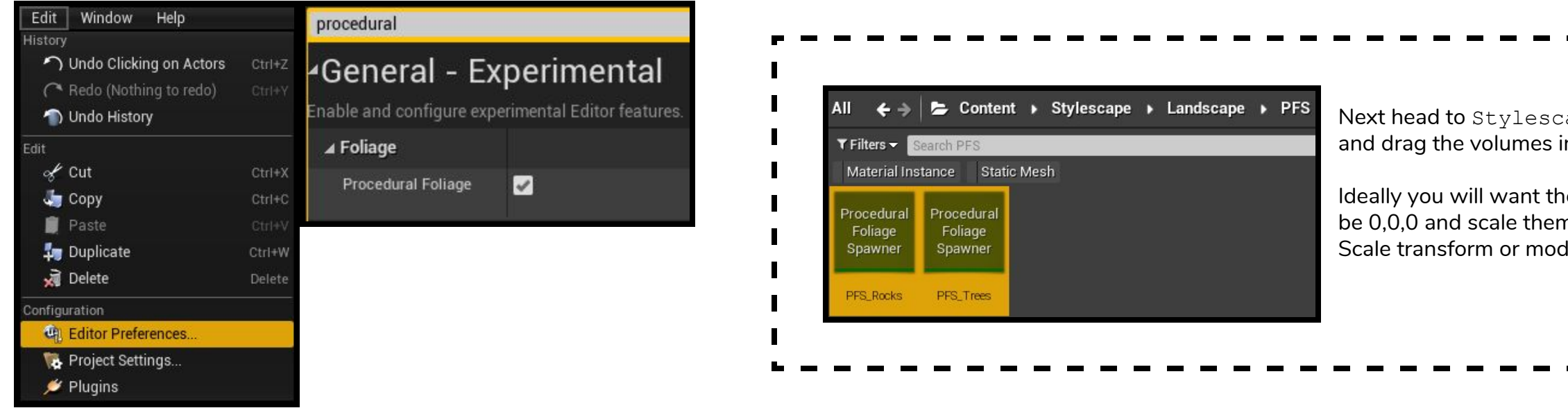

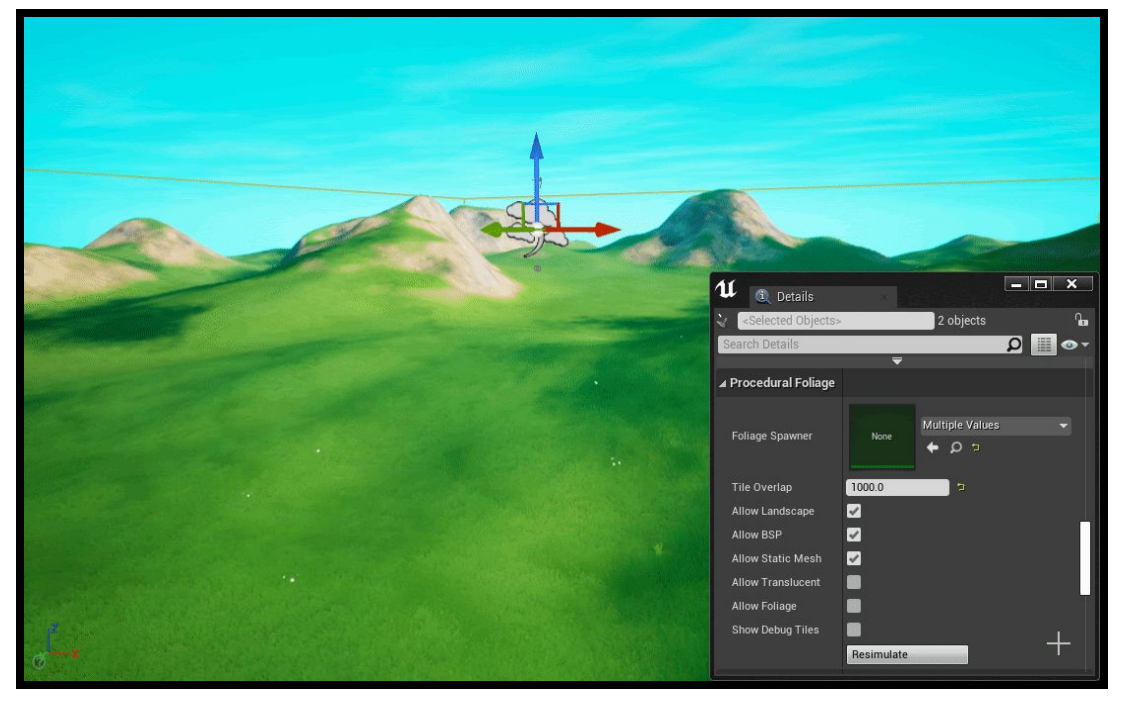

You may notice that Evergreen trees aren't placed, this is because they only spawn on the EvergreenGrass layer. For a more automatic result I use an inverted erosion flow output generated from World Machine and import it to the layer, otherwise you can manually paint the layer wherever you choose and resimulate the foliage.

Note: Trees and rocks have a minimum angle in order for them to spawn, this allows natural clearings around the terrain and easier to *control where trees and rocks spawn. They also avoid dirt paths and sand beaches.*

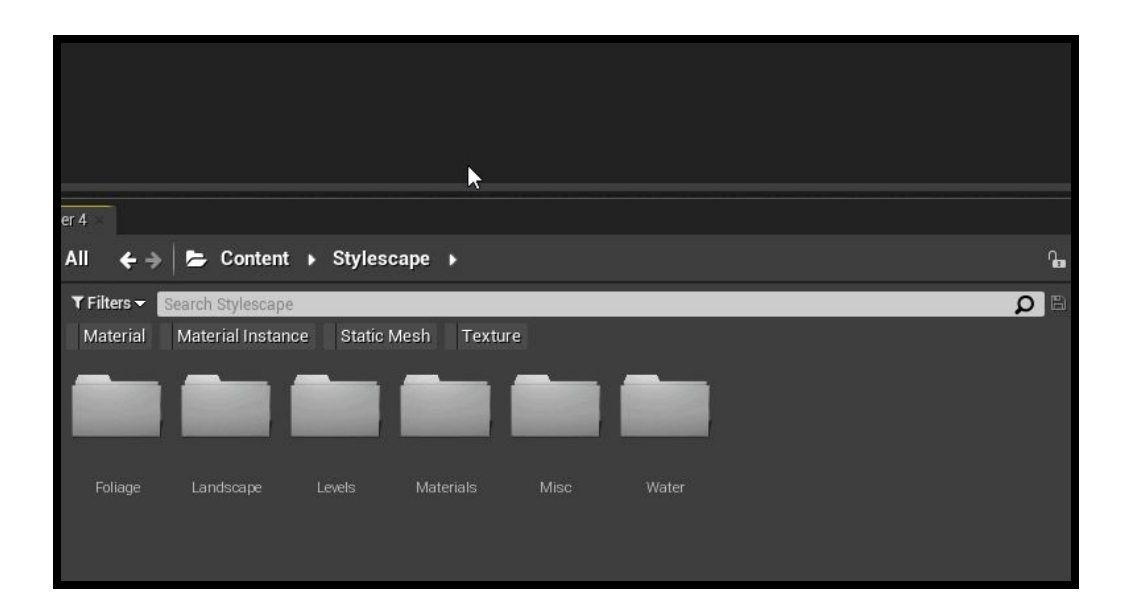

Once the volumes are suitable, select both of the volumes in the **World Outliner** and hit the **Resimulate** button under **Procedural Foliage** of the **Details** panel.

If you'd like to increase or decrease the slope limit or density for any of the generated foliage, you'll have to modify the **Static Mesh Foliage** settings, you can find these at Stylescape\Foliage\Ground\FoliageTypes and Stylescape\Foliage\Trees\FoliageTypes. Alternatively you can simply check the **Filter** at the base Stylescape directory.

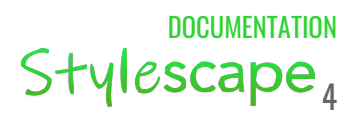

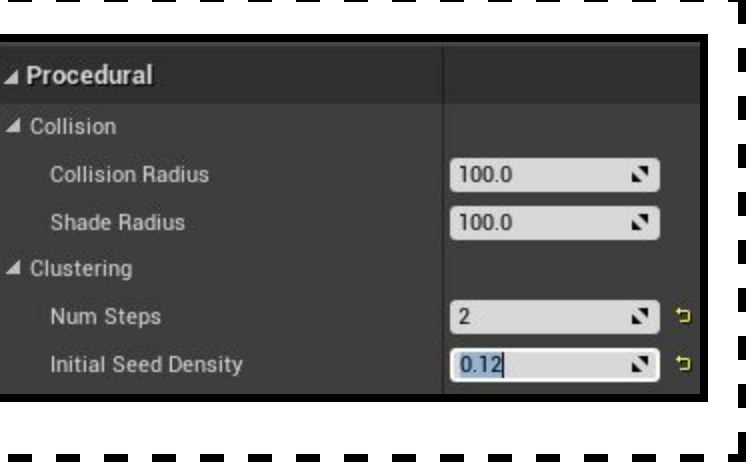

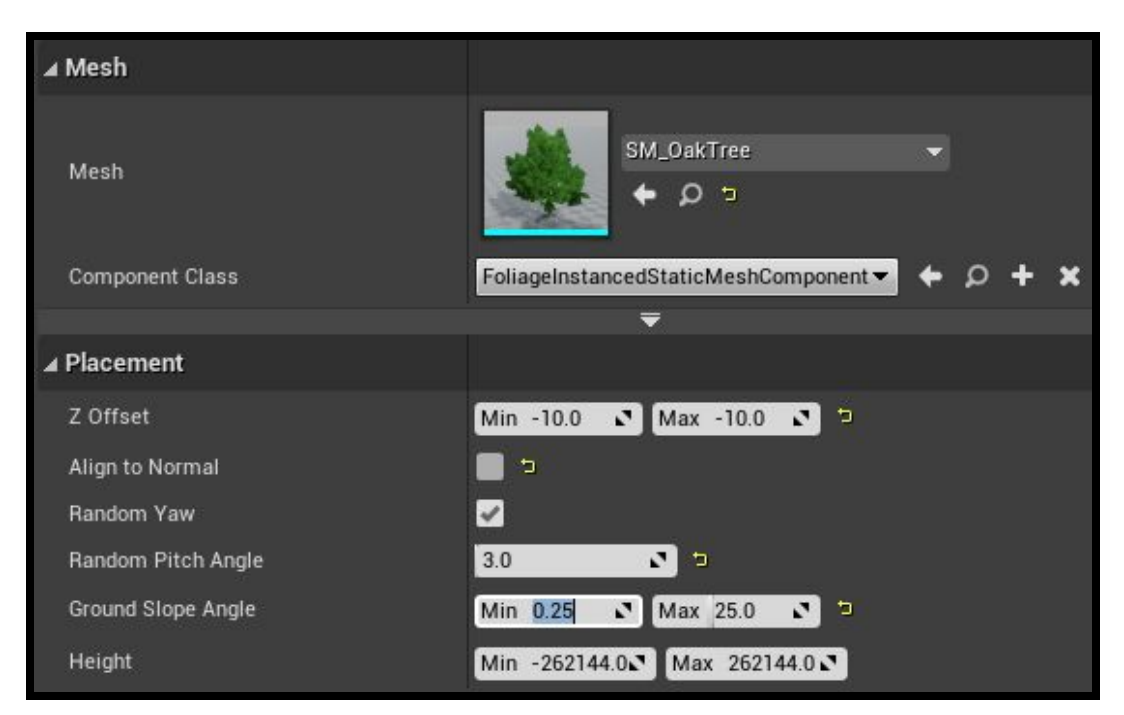

You'll find the settings for **Ground Slope Angle** under **Placement**, in this example for the mesh SM\_OakTree is set to spawn on a minimum angle of 0.25, changing this to 0.0 will enable it to spawn on flat ground.

Looking at the Advanced settings dropdown you will find that this mesh only spawns on the Grass layer, excluding Dirt, Sand, and EvergreenGrass layers, this is to keep it part of the "Grass" biome and to ignore paths and beaches.

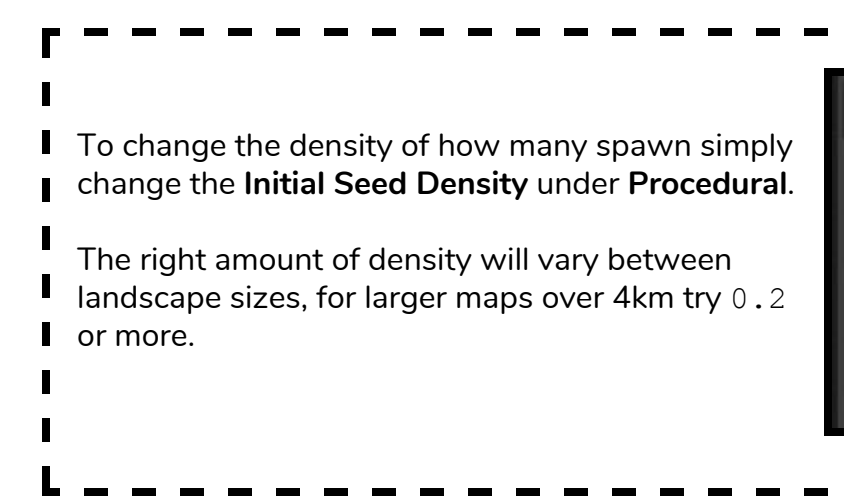

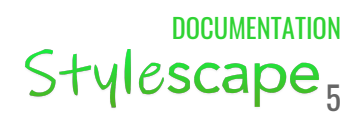

View Option

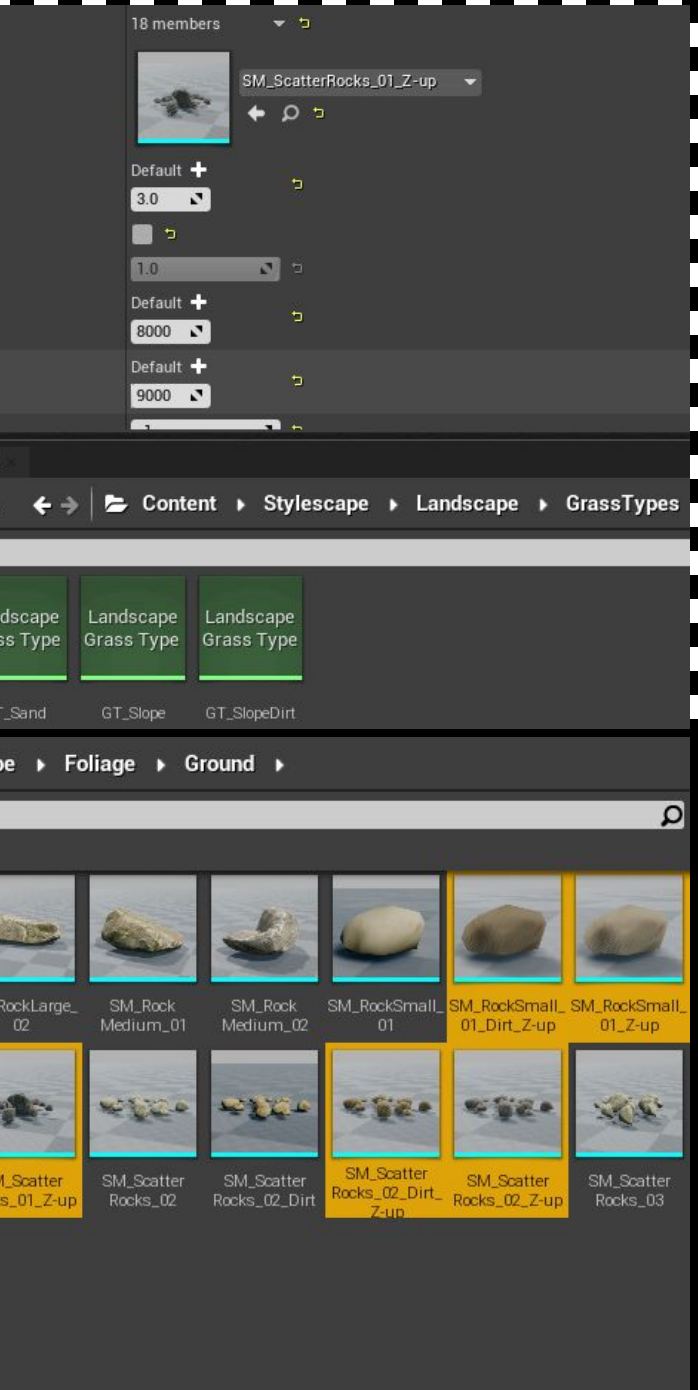

ocks 03 Dirt

30 items (8 selected)

Pooks 0

## <span id="page-4-1"></span><span id="page-4-0"></span>2.0 Miscellaneous

Included is an extra variation of the rocks labelled with "Z-up" used as GrassTypes among the several layers by default. These meshes have their normals pointed straight up and use a tangent to world space transform which means it matches the normals of what they're placed on. This comes with a very noticeable improvement to the meshes lighting at the cost of losing proper self shadowing, I found it to be worth it, in the case that you don't, you can simply switch the meshes in the GrassTypes to the non Z-up versions.  $-$ 

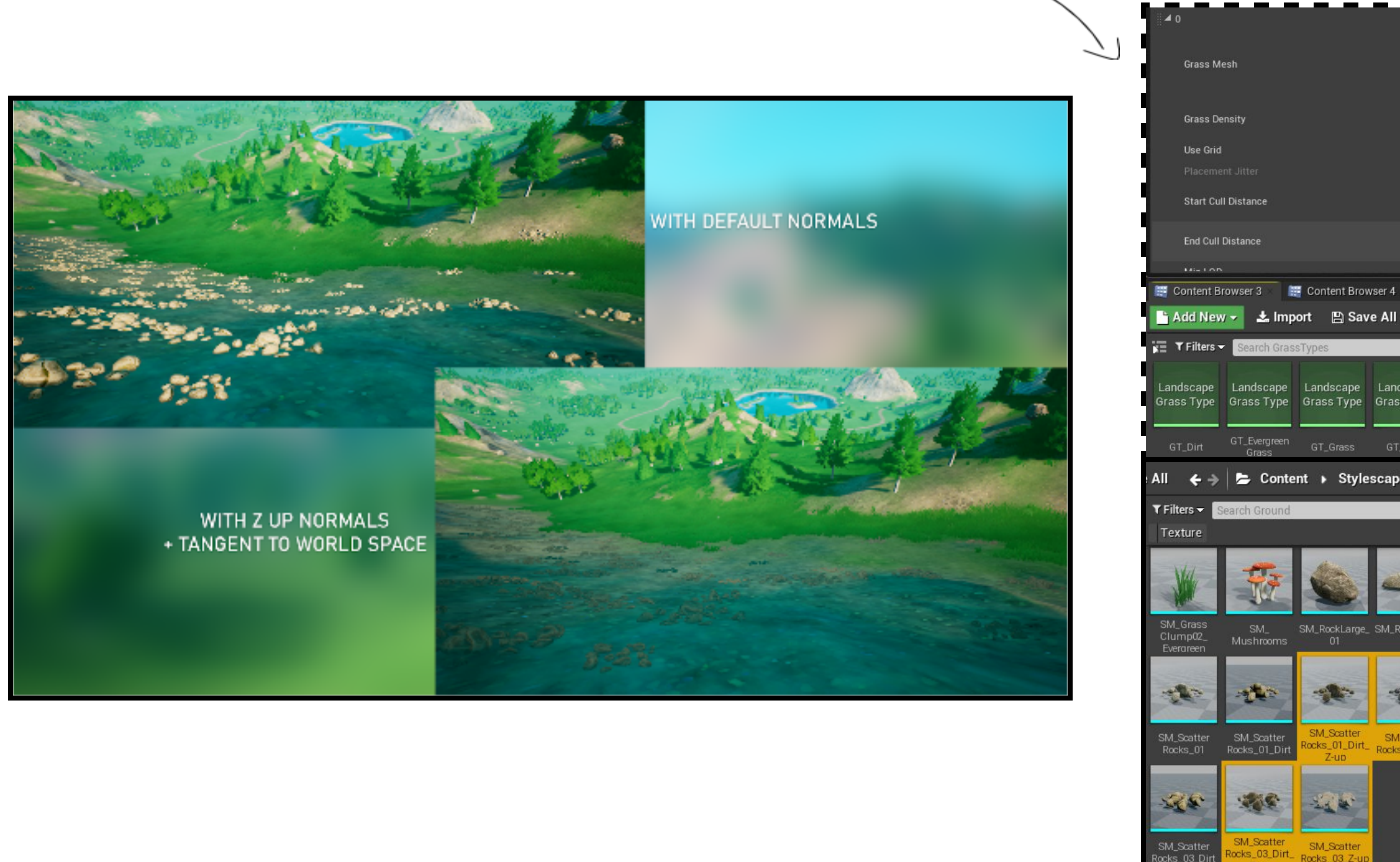

### 2.1 Alternative Slope Rocks

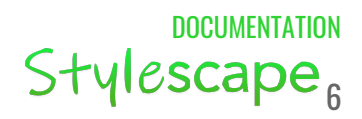

## <span id="page-5-0"></span>2.2 Adding New Landscape Layers

#### Link to full size [image](https://i.imgur.com/yPhk7yn.png)

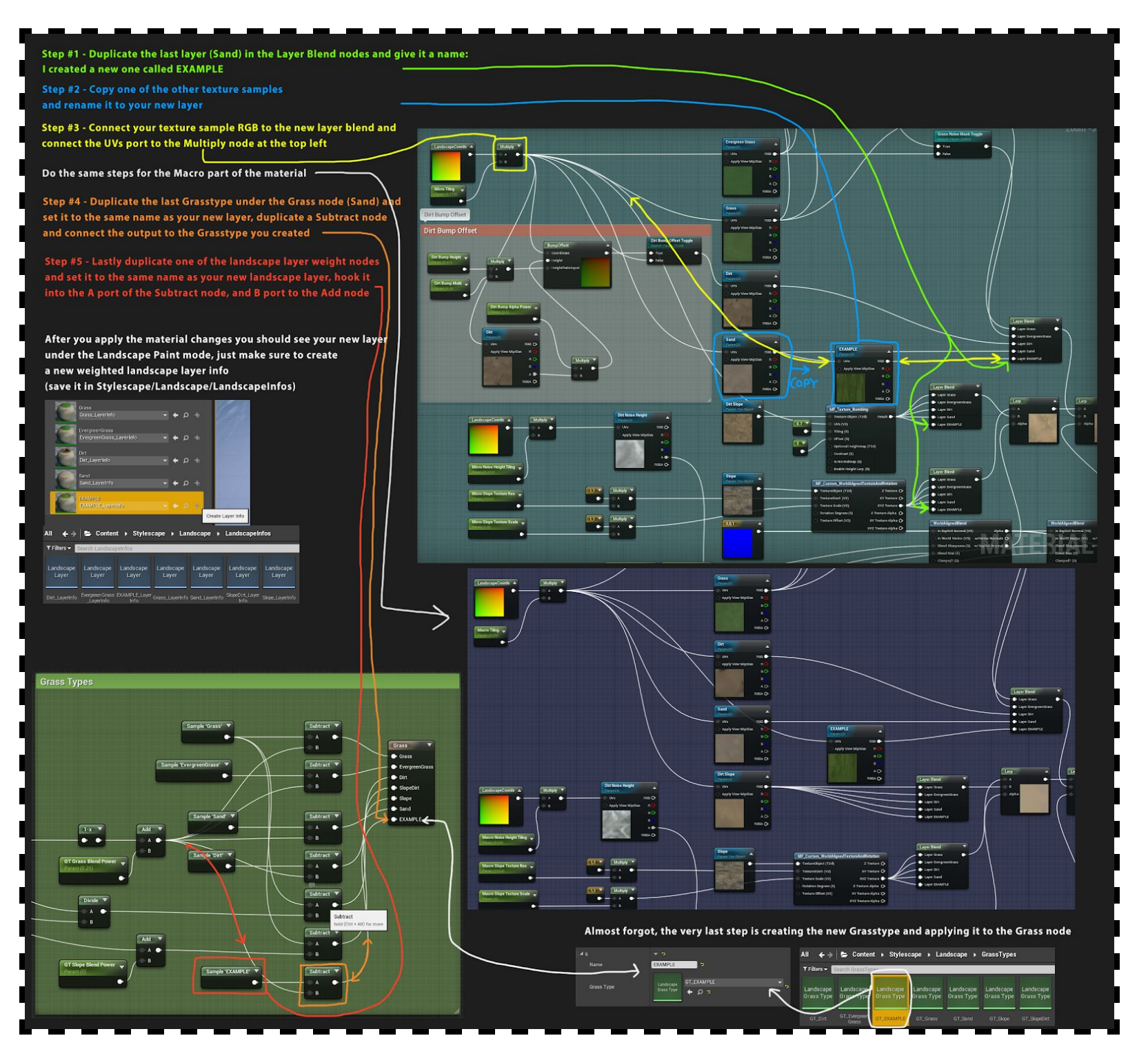

This concludes the base steps to setup Stylescape. If you have any questions or issues, you can reach me at *nickkochman@gmail.com*!